## **Книга взамен утерянной (инструкция для пользователя)**

Интерфейс пользователя (студента) предназначен для оформления и оплаты заказа.

В личном кабинете пользователя есть раздел «Книга взамен утерянной», перенаправляющий пользователя с соответствующий раздел личного кабинета.

В модуле «книга взамен утерянной» пользователь выбирает из предложенного списка книги на определенную сумму, нажав на кнопку «Выбрать книги».

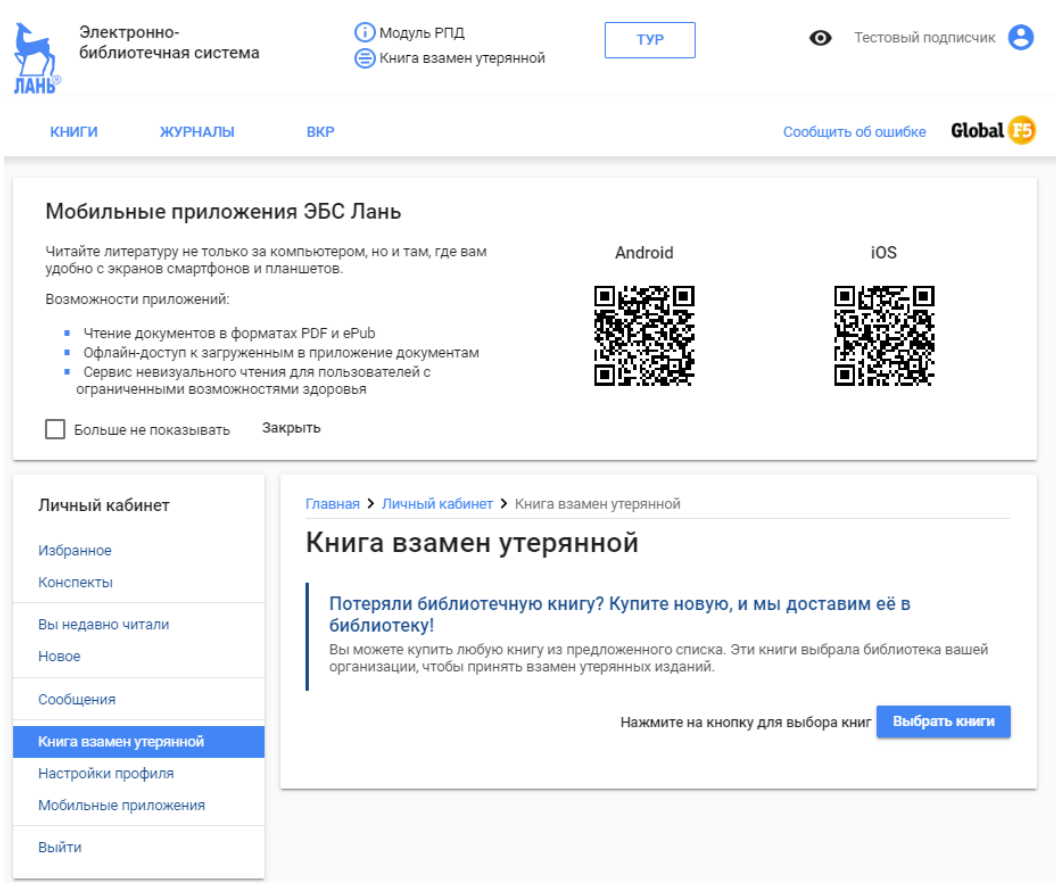

При нажатии на кнопку «Выбрать книги» открывается функционал для выбора необходимых книг из предложенного списка.

- Используя поле быстрого подбора, удобно найти книгу по имени автора или названию в искомом разделе.
- Есть возможность изменить количество книг или вовсе убрать их из списка.

Далее необходимо нажать на кнопку «Перейти к оплате выбранных книг».

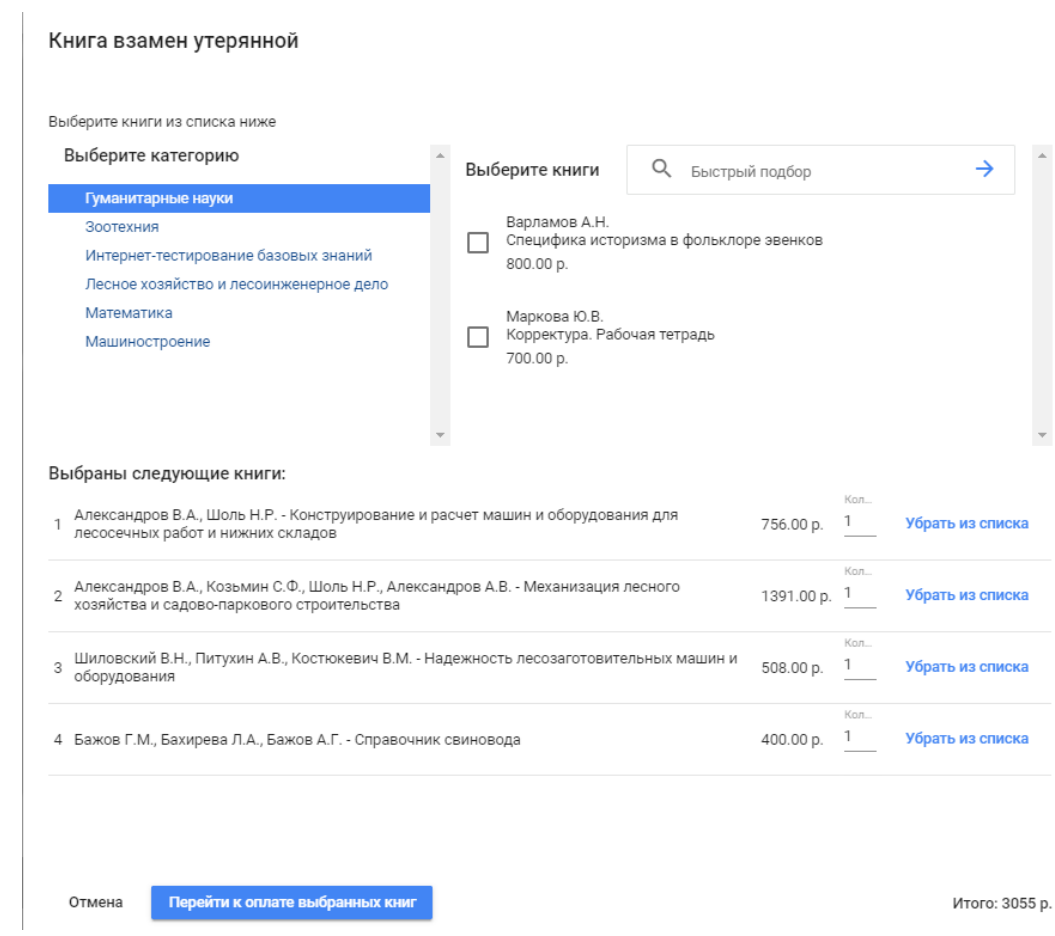

Далее необходимо ввести реквизиты карты:

- Номер карты в формате XXXX XXXX XXXX XXXX
- Дата и CVC-код (например, Дата: 01/20; CVC: 123).

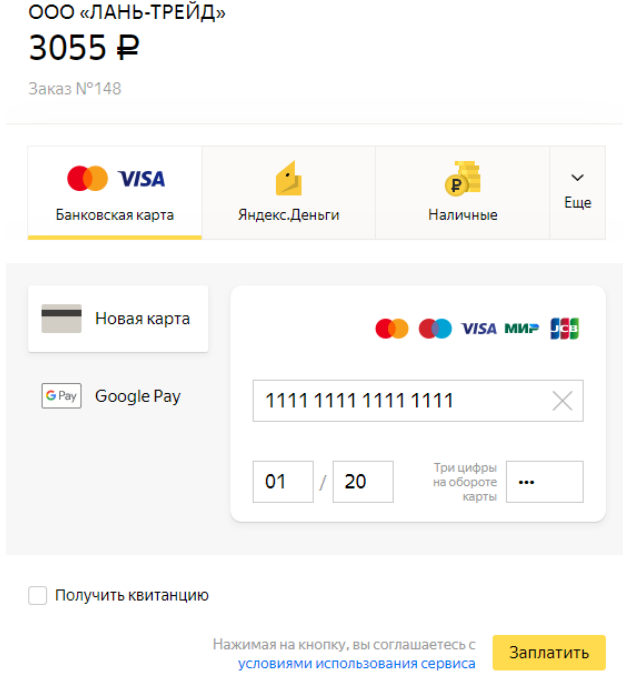

После получения информации об успешном платеже, мы возвращаемся в магазин, нажав на кнопку «Вернуться в магазин».

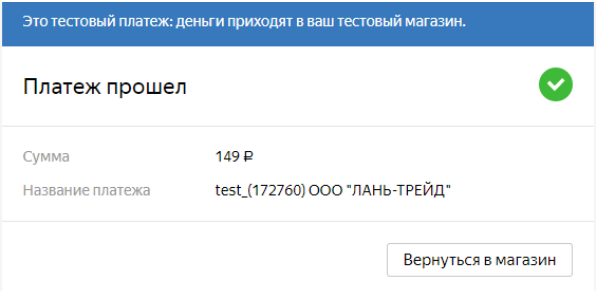

На сайте появляется сообщение с информацией о том, что оплата прошла успешно.

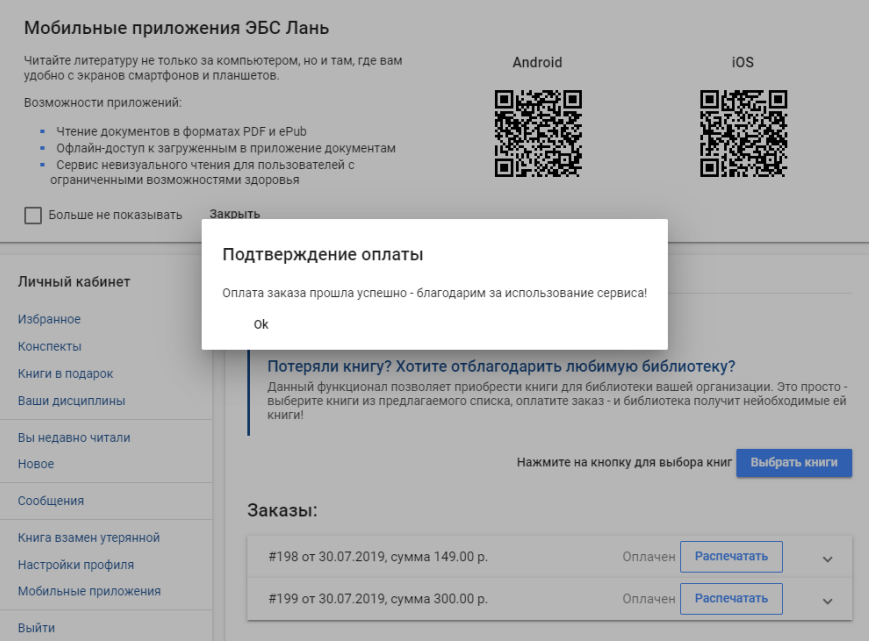

Все заказы на книги взамен утерянным отображаются в личном кабинете пользователя в разделе «Книги взамен утерянной». Показывается статус заказа: Оплачен/Не оплачен.

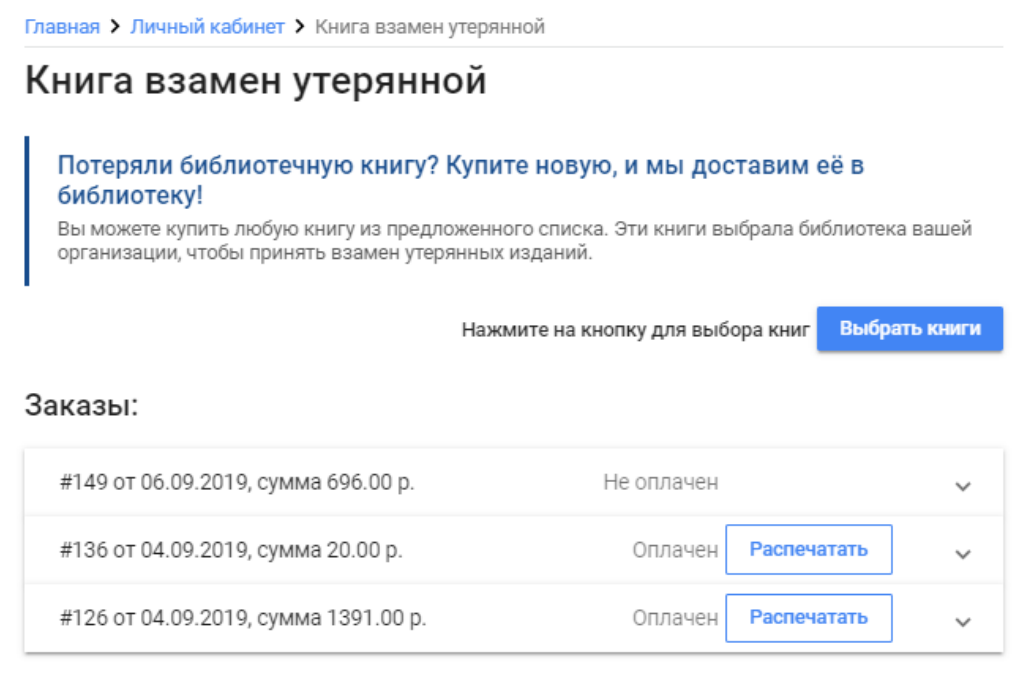

Есть возможность скачать документ-накладную оплаченного заказа, нажав на кнопку «Распечатать», этот документ можно показать в библиотеке. Пример:

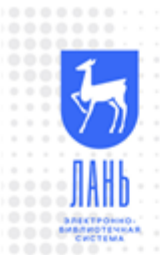

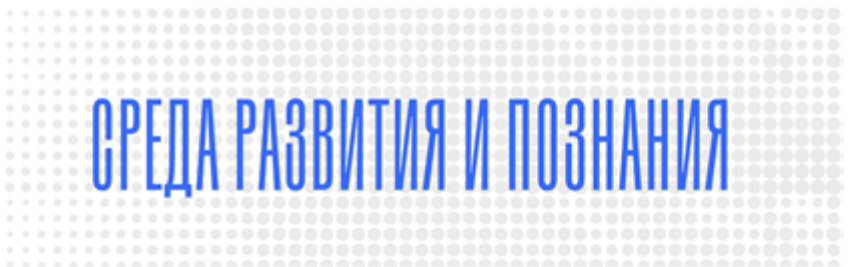

## Накладная №136 от 04.09.2019 16:38

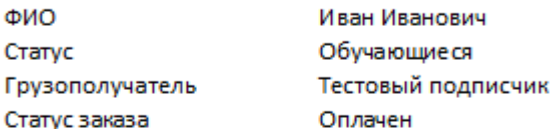

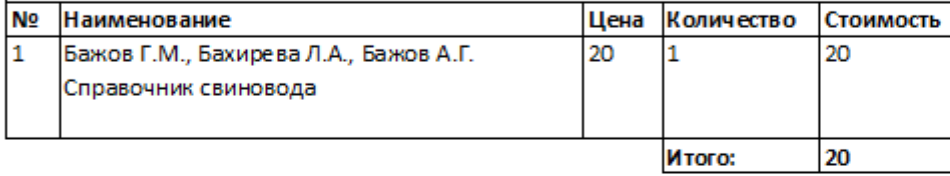